# **ERSTE ANIMATIONEN MIT SCRATCH JR**

Lerne die Programmoberfläche sowie die wichtigsten Befehle kennen. Lass deine Figuren tolle Abenteuer erleben.

### **FUTURIUM**

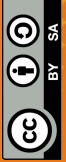

SEITE 2 - INFORMATION

### **VORBEREITUNG ZUM PROGRAMMIEREN**

Du kannst Scratch Jr als APP mit dem Tablet oder Desktop-Tool auf deinem Laptop nutzen.

Lade die App **Scratch Jr** im App Store (für Apple Geräte) oder im Google Play Store (für Android Geräte).

Die Desktop Version findest du unter: **https://jfo8000.github.io/ScratchJr-Desktop/**

und ist aktuell nur als Beta-Version für Windows und Mac verfügbar. Sie läuft aber trotzdem zuverlässig.

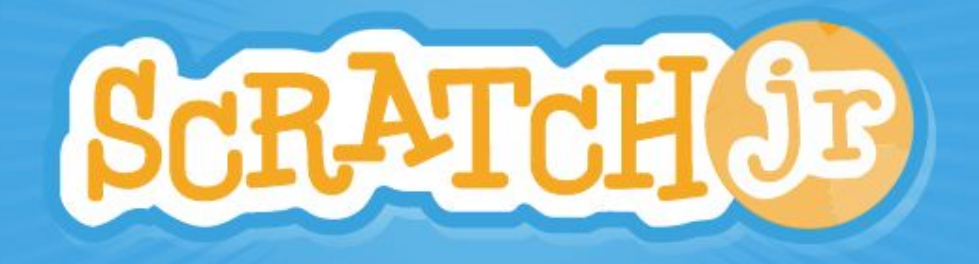

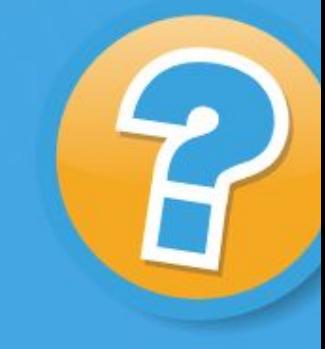

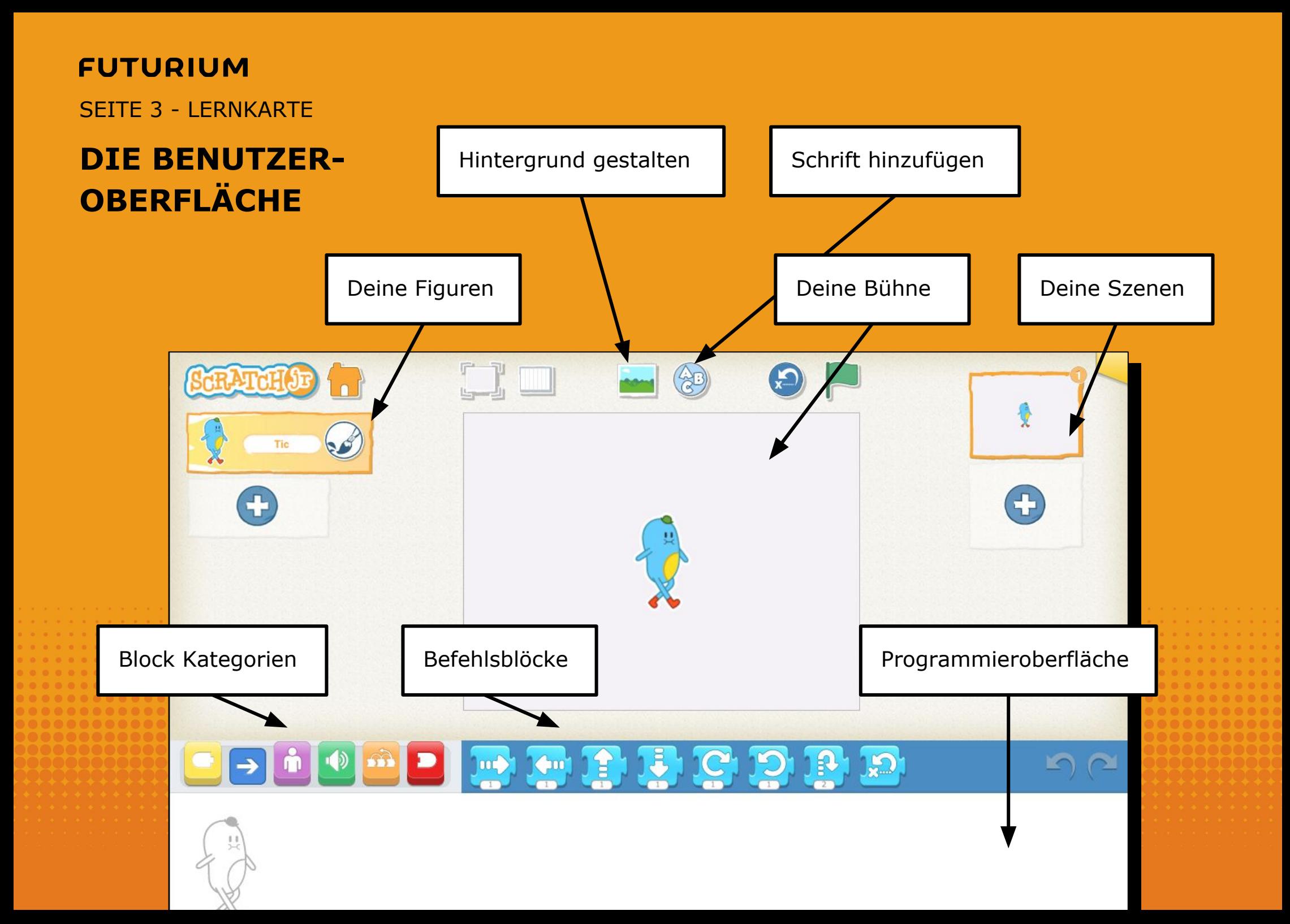

SEITE 4 - LERNKARTE

### **HINTERGRUND AUSWÄHLEN**

In Scratch Jr kannst du einen fertigen Hintergrund auswählen oder dir einen eigenen Hintergrund zeichnen. Du kannst hier eine fertige Vorlage auswählen. Klicke hier, um einen Hintergrund auszuwählen.

Zeichne hier deinen

eigenen Hintergrund.

Klicke auf das Häkchen, um deine Auswahl zu bestätigen.

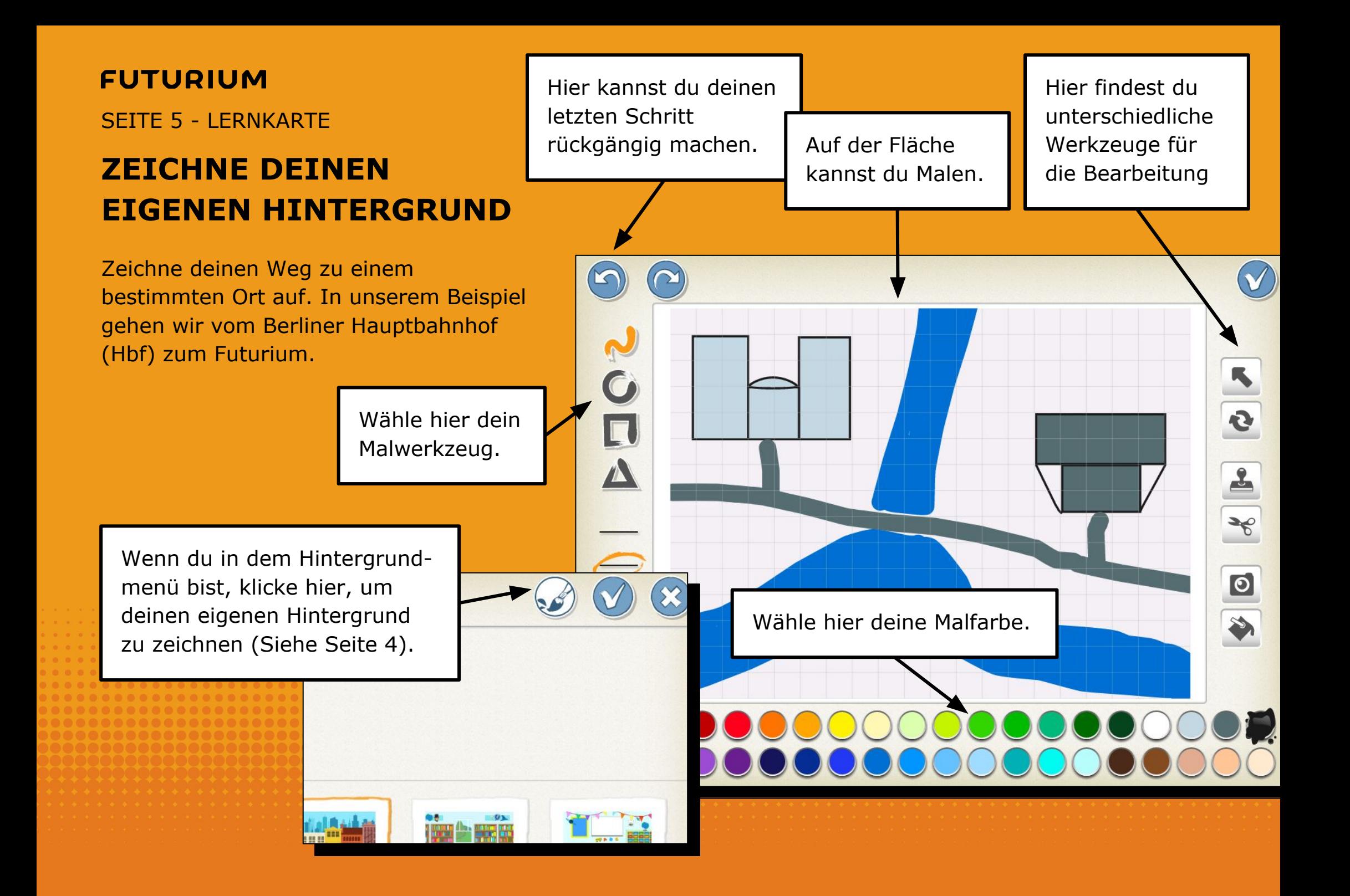

SEITE 6 - LERNKARTE

### **HÄUSER BESCHRIFTEN**

Beschrifte deine Häuser, an denen du auf deinem Weg vorbeikommst.

> Klicke hier, um deine Häuser zu beschriften.

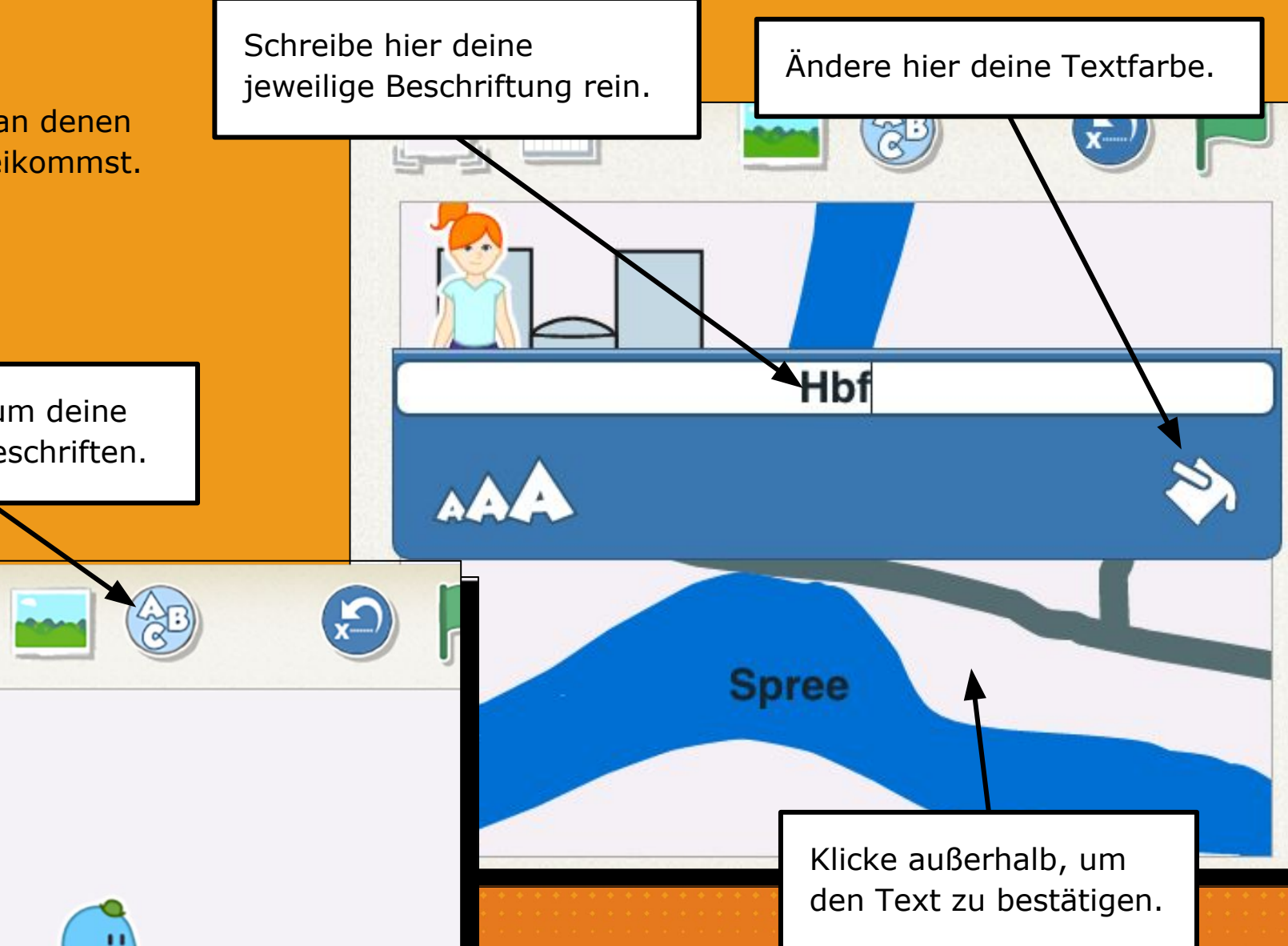

SEITE 7 - LERNKARTE

### **WÄHLE EINE FIGUR AUS**

Du kannst in Scratch Jr mehrere Figuren in deiner Welt hinzufügen. Wähle dafür aus der Sammlung eine weitere Figur aus.

Klicke auf das Pluszeichen, um eine Figur zu deiner Welt hinzuzufügen.

Hier kannst du von **Tipp:** Klicke länger verschiedenen Vorlagen auf eine Figur, um auswählen. sie zu löschen.Child

SEITE 8 - LERNKARTE

### **FIGUR IN START-POSITION BRINGEN**

Überlege dir, an welchem Gebäude deine Figur starten soll. Klicke und halte geklickt, um

deine Figur auf der Welt bewegen zu können.

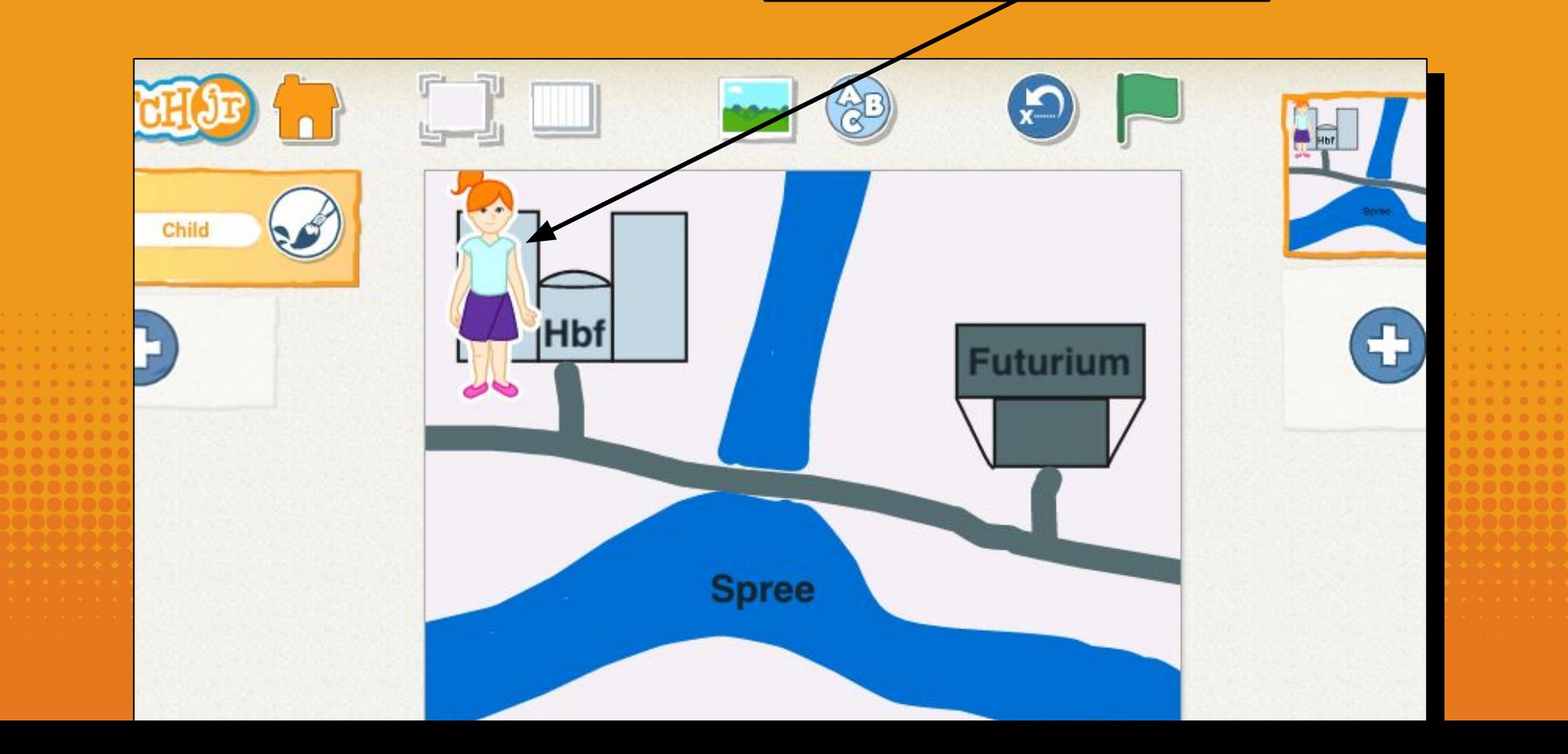

SEITE 9 - LERNKARTE

### **BEWEGE DEINE FIGUR ÜBER PROGRAMMIERUNG**

Programmiere deinen Weg durch die Stadt, hin zum Futurium (Vorbei an Bäckerei oder was alles auf deinem Weg liegt).

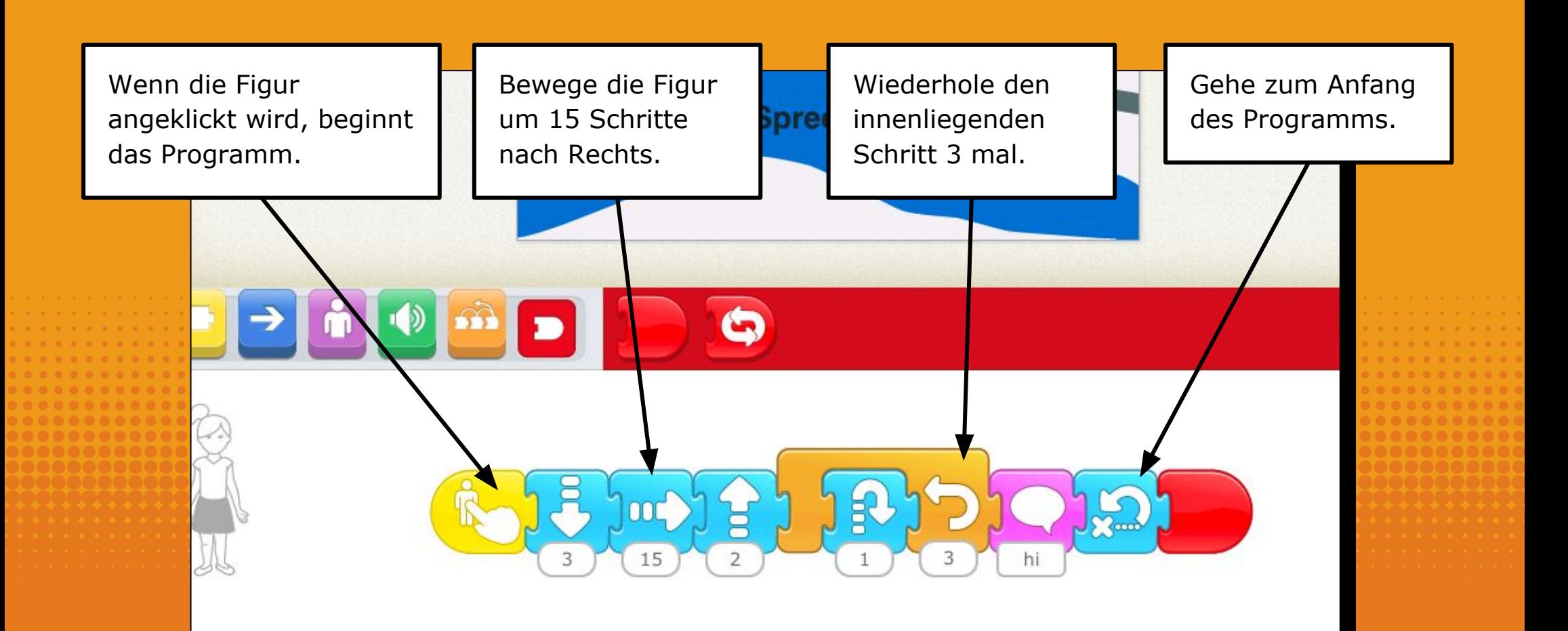

SFITE 10 - LERNKARTE

### **ERGÄNZE DEINE WELT UM EINEN TREND**

Ergänzung deine Welt um einen Trend, der deinen Weg verändert. Im Beispiel ergänzen wir um den Trend "Verbindung - Luftstraßen und Brücken".

Was verändert sich durch den Trend? Kommst du schneller ans Ziel? Kommst du noch an Geschäften oder anderen Häusern vorbei?

Die Figur fliegt jetzt auf einem direkteren Weg und kommt schneller zum Ziel. Dafür kommt sie an keinen anderen Gebäuden oder Läden vorbei.

## **BILD PLATZHAI TFR FÜR TRENDKARTE**

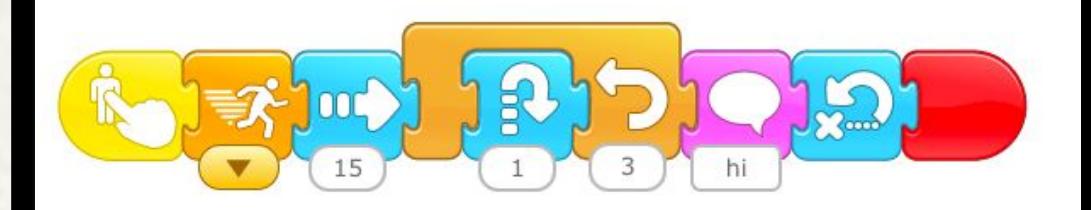

**Spree** 

SFITE 11 - LERNKARTE

### **DEIN PROJEKT SPEICHERN**

Scratch Jr Projekte kannst du in der Desktop App als auch in der Tablet App abspeichern.

> Klicke auf gelbe Symbol rechts oben in der Ecke.

Klicke auf das Häkchen um dein Projekt zu speichern.

Project 2

Hier kannst du deinem Projekt einen Namen geben.

SEITE 12 - LERNKARTE

### **DEIN PROJEKT IN DER APP TEILEN**

In der Tablet App kannst deine Projekte an andere per Mail verschicken.

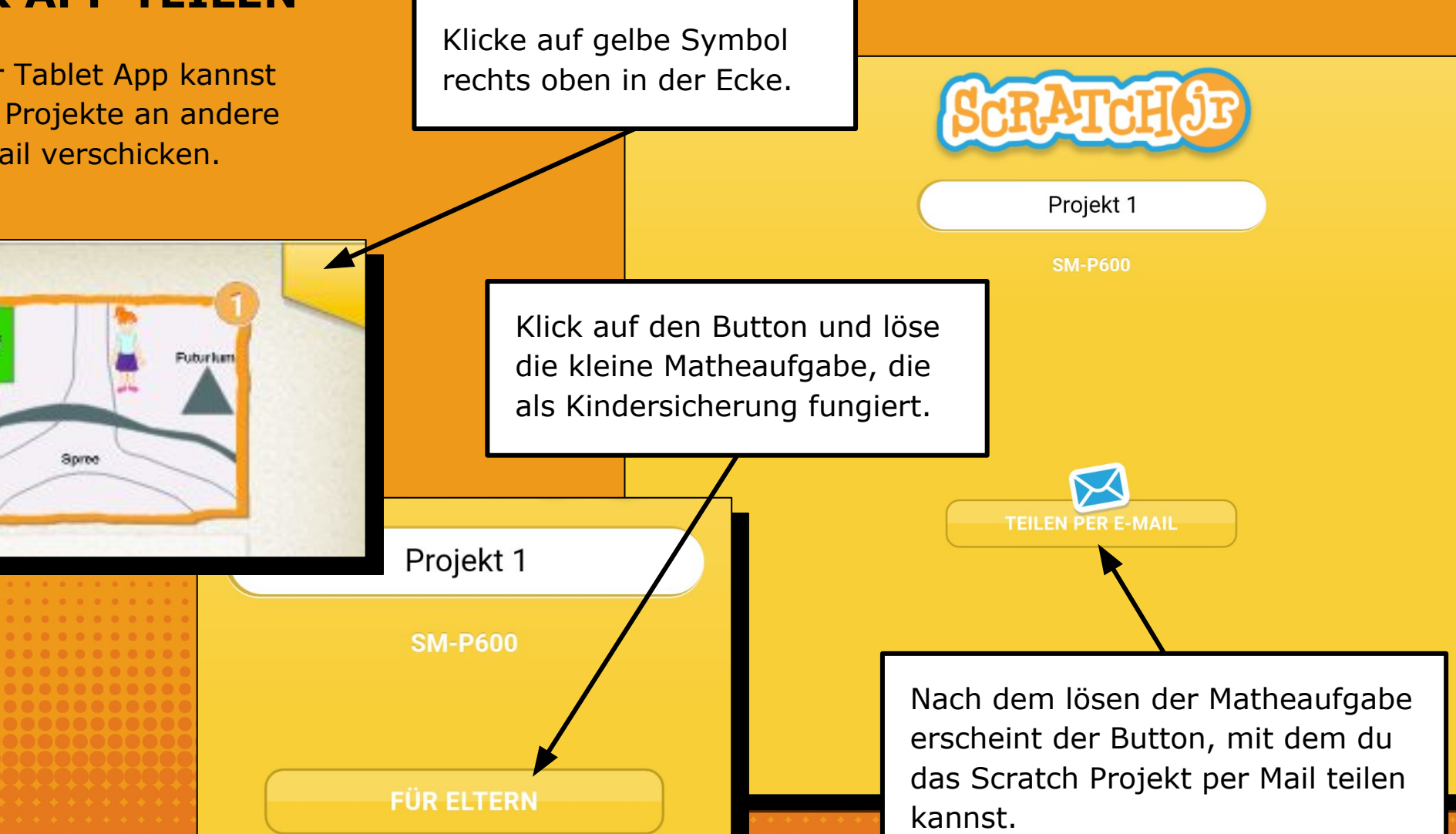